# Infância e Juventude - Cadastros do CNJ *Infância e Juventude*

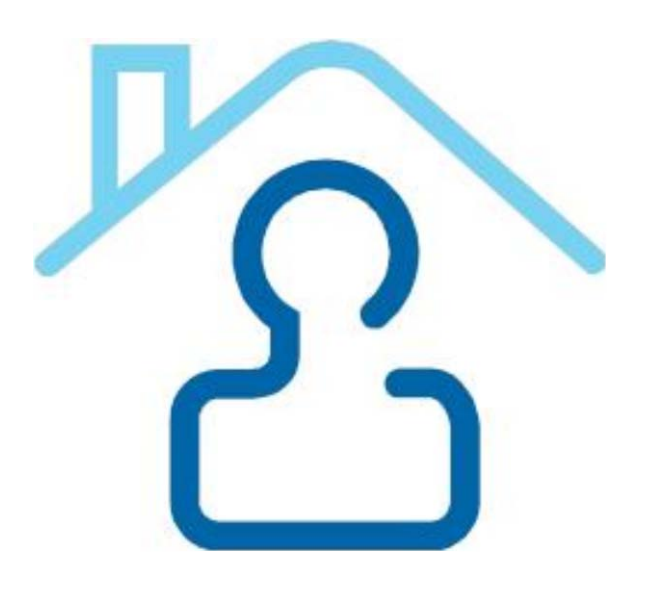

# Cadastros do CNJ

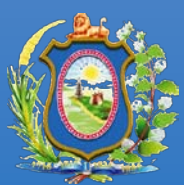

**Poder Judiciário Tribunal de Justiça de Pernambuco**

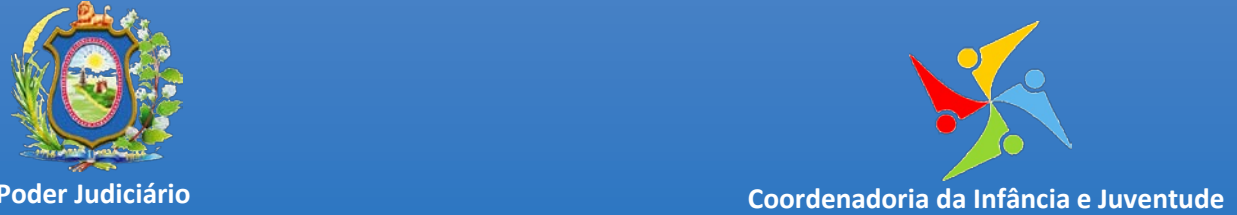

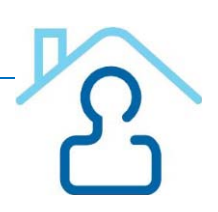

# Sumário

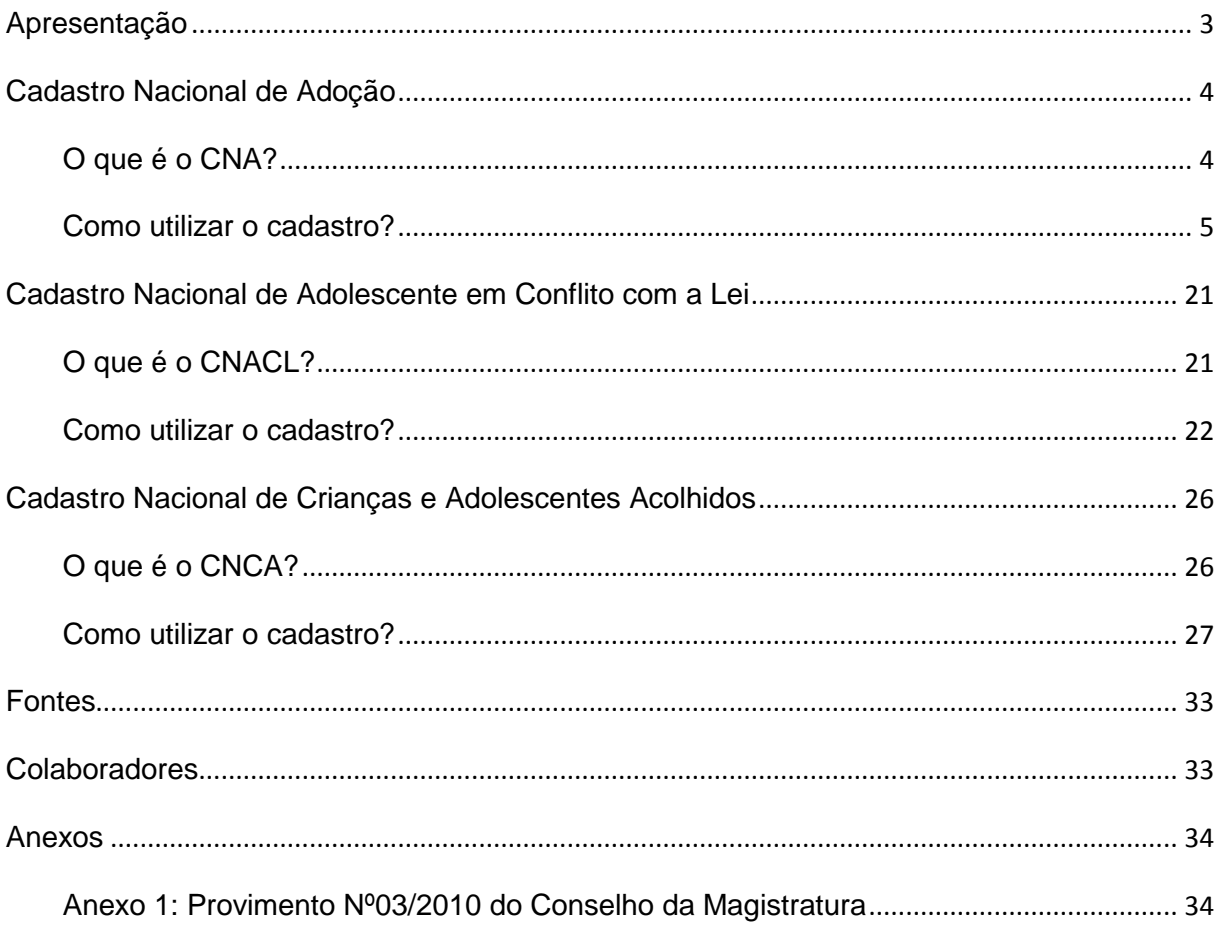

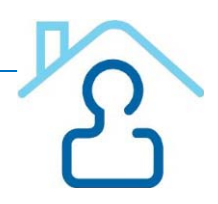

# **Apresentação**

<span id="page-2-0"></span>O Conselho Nacional de Justiça, diante da missão que lhe foi conferida e com fundamento no princípio preconizado pelo art. 227 da Constituição Federal, instituiu inúmeros projetos direcionados à infância e juventude, dentre os quais os Cadastros Nacionais de Adoção, de Crianças e Adolescentes Acolhidos e de Adolescentes em Conflito com a Lei.

A consolidação em banco de dados único e nacional de informações sobre crianças e adolescentes aptos a adoção e de pretendentes (CNA) constitui ferramenta de relevância única, pois, além de ampliar as possibilidades de consulta e, portanto, agilizar os procedimentos relacionados à adoção, viabiliza que se esgotem as buscas de habilitados residentes no País antes do deferimento de sua adoção por família estrangeira.

Da mesma forma, a concentração de informações referentes às crianças e adolescentes em regime de acolhimento institucional ou familiar no país (CNCA) possibilita o acompanhamento da situação pessoal, processual e procedimental de cada acolhido e a implantação de políticas públicas relacionadas ao tema.

Em complemento, o cadastro de adolescentes envolvidos na prática de atos infracionais (CNACL) representa um instrumento de efetividade da Justiça da Infância e Juventude, considerando que proporciona aos magistrados maior segurança e efetivo controle na aplicação e acompanhamento da respectiva medida.

Os Cadastros da Infância e Juventude atendem às exigências previstas no Estatuto da Criança e do Adolescente e já trouxeram resultados de extrema valia para toda a sociedade. No entanto, é essencial o aperfeiçoamento dos sistemas, com a inserção dos dados faltantes e a adequação dos inseridos.

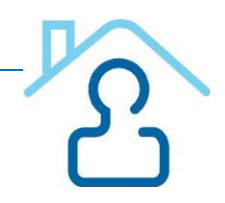

# **Cadastro Nacional de Adoção**

# <span id="page-3-1"></span><span id="page-3-0"></span>**O que é o CNA?**

O Cadastro Nacional de Adoção (CNA), implantado pela Resolução n. 54, de 29 de abril de 2008, constitui um instrumento seguro e preciso para auxiliar as varas da infância e da juventude na condução dos procedimentos de adoção. No CNA estão concentradas as informações referentes aos pretendentes habilitados e às crianças/adolescentes aptos a serem adotados. A finalidade deste cadastro é agilizar os processos de adoção, por meio do mapeamento de informações unificadas, e viabilizar a implantação de políticas públicas relacionadas ao tema com maior precisão e eficácia. O instrumento amplia as possibilidades de consulta aos pretendentes cadastrados, facilitando, assim, a adoção de crianças e adolescentes em qualquer comarca ou Estado da Federação.

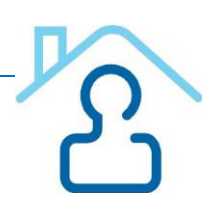

# <span id="page-4-0"></span>**Como utilizar o cadastro?**

#### **ACESSO AO SISTEMA :**

- 1. Digitar site do CNJ na barra de endereços do navegador www.cnj.gov.br, e clicar no ícone CNA.
- 2. Ou digitar diretamente www.cnj.gov.br/cna.
- 3. Digitar Login (CPF).
- 4. Digitar senha.
- 5. Optar pelo sistema do Cadastro Nacional de Adoção.

ATENÇÃO: O usuário deverá buscar a Corregedoria Geral de Justiça do seu Estado para se cadastrar CNA.

#### **CADASTRO:**

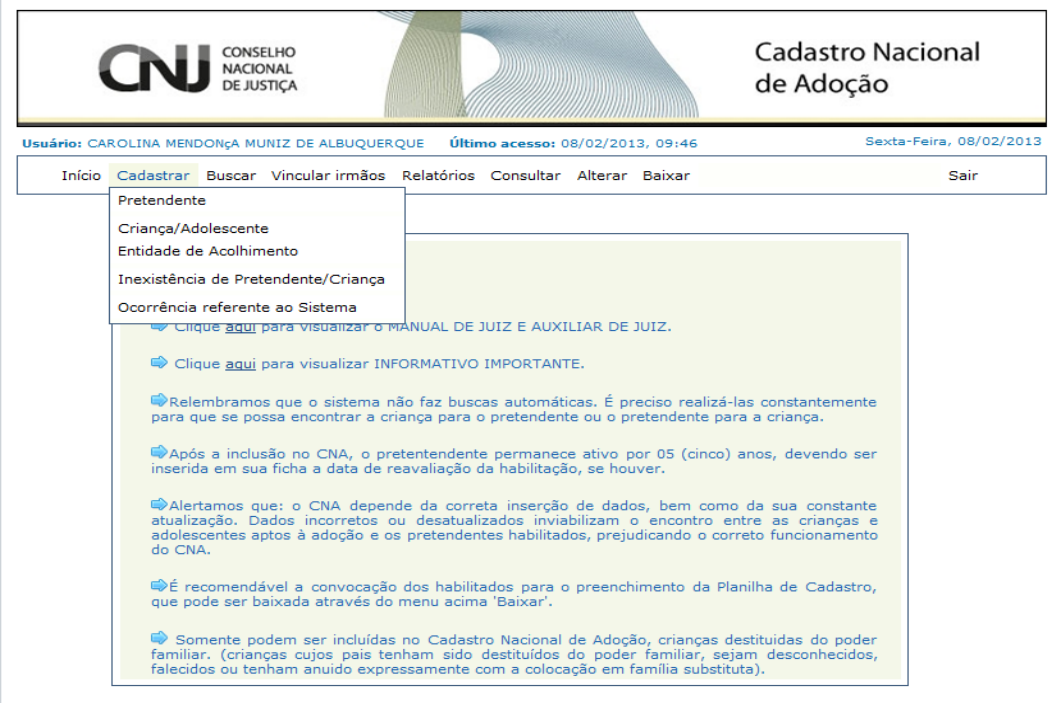

#### **CADASTRO DE CRIANÇA/ADOLESCENTE:**

- 1. Clicar em Cadastrar e selecionar o item *Criança/Adolescente.*
- 2. Preencher dados cadastrais da criança/adolescente na 1ª tela e clicar no botão *Próximo*.
- 3. Incluir foto da criança/adolescente, se houver, e clicar em *Salvar.*

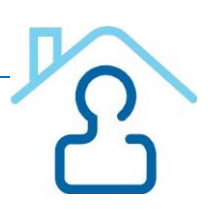

#### CADASTRO DA CRIANÇA/ADOLESCENTE APTA À ADOÇÃO

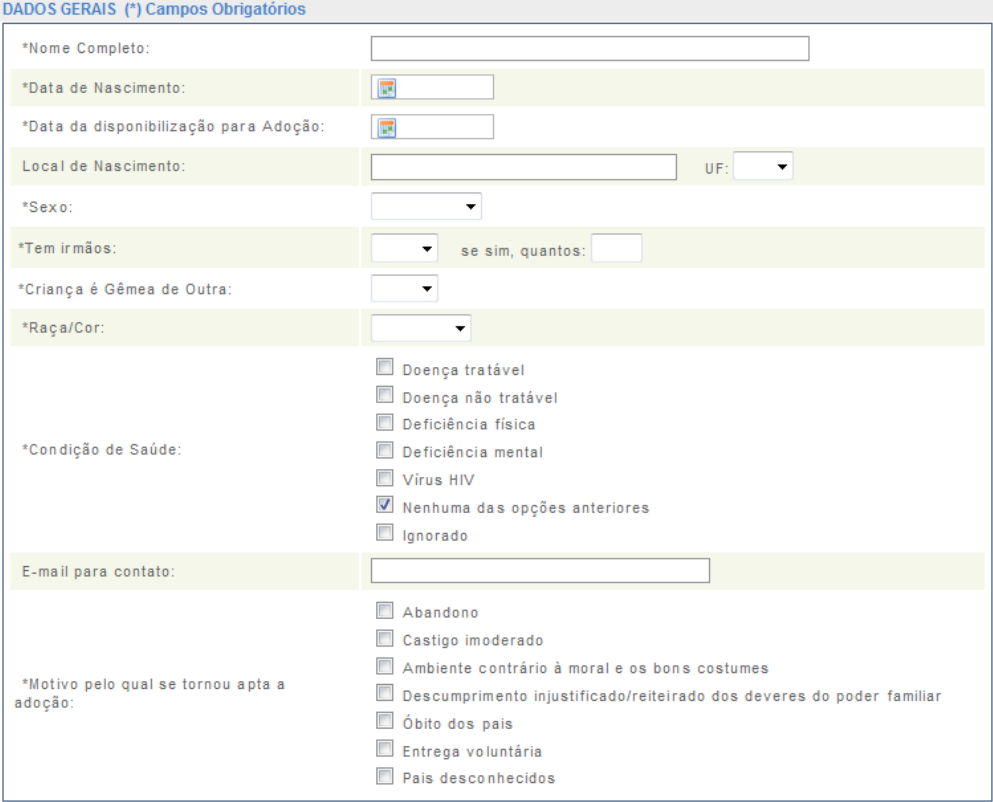

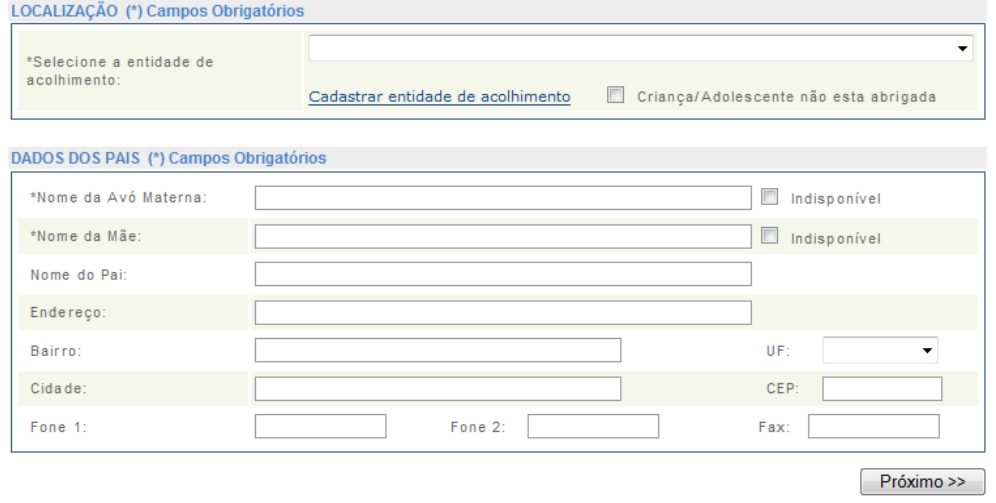

ATENÇÃO: Antes de começar a cadastrar a criança/adolescente, é interessante marcar no processo as folhas referentes aos dados principais, como certidão de nascimento e sentença de destituição do poder familiar. Esta marcação prévia dará agilidade ao cadastramento e o usuário não correrá o risco de perder os dados já digitados.

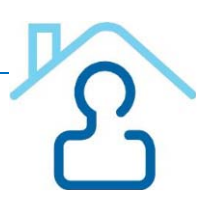

#### **VINCULAR IRMÃOS:**

- 1. Clicar em *Vincular Irmãos.*
- 2. Preencher o nome da avó materna e da mãe das crianças.
- 3. Selecionar as crianças, apresentadas pelo CNA, que deseja vincular.

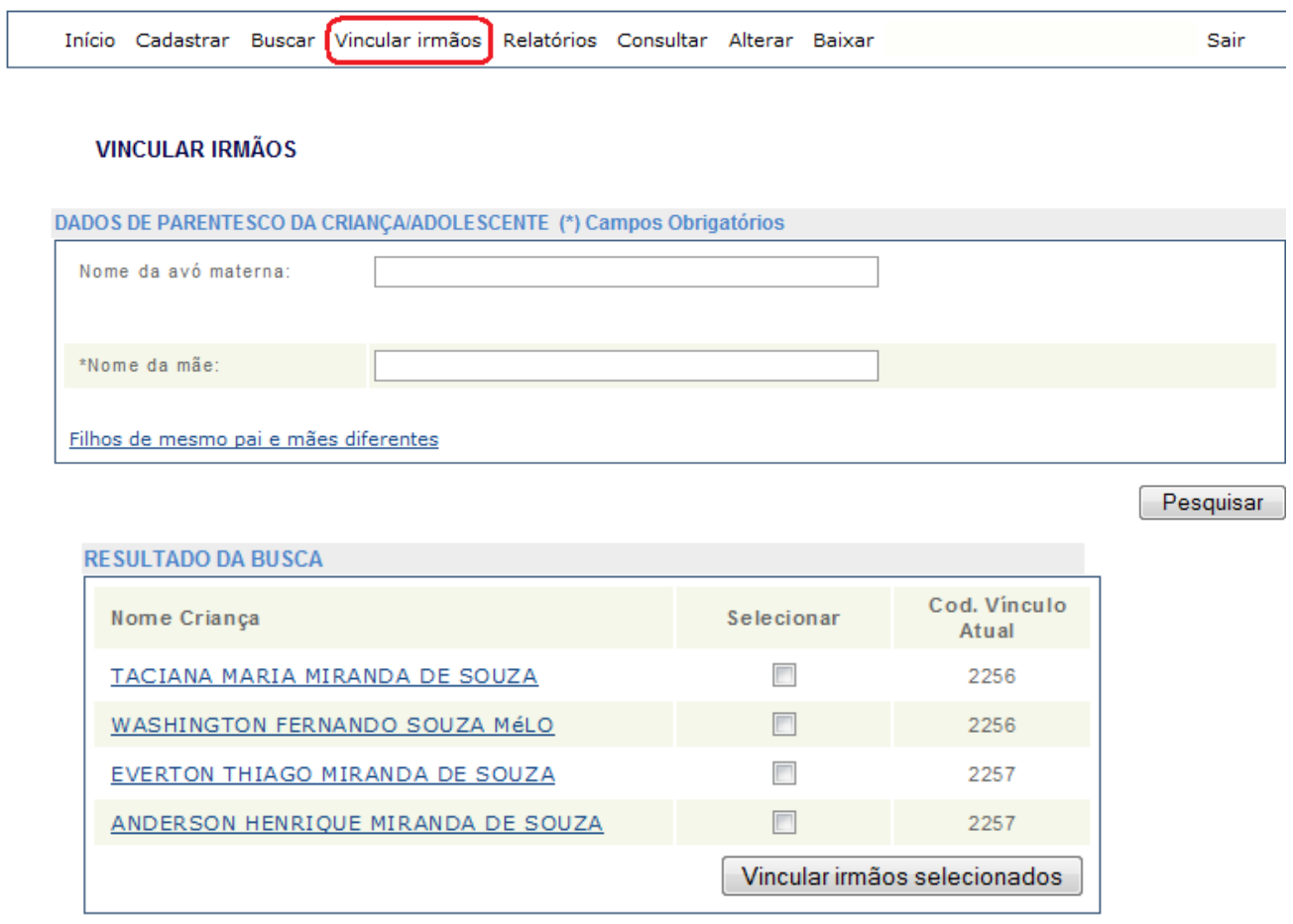

ATENÇÃO: No caso de grandes grupos de irmãos, em que não há possibilidade de adoção conjunta, e caso o juiz julgue que os mesmos devem ser adotados separadamente (após a realização de um estudo pela equipe instituição de acolhimento, geralmente composta por assistentes sociais, pedagogos e/ou psicólogos, sobre separação de irmãos), faz-se necessário DESVINCULAR OS IRMÃOS no CNA para fazer as buscas de acordo com a maneira indicada pela equipe supracitada. Num caso de quatro irmãos, por exemplo, para retirar um dos irmãos do grupo a fim de fazer buscas conjuntas somente para os outros três, é necessário clicar no link *Alterar* e colocar um dos dados solicitados (nome completo, data de nascimento ou situação) e clicar em *Pesquisar;* surgirá o nome da criança (a ser retirada do grupo), então clicar em cima dele, quando aparecerão seus dados gerais.No final desta página há o nome da avó materna e da mãe; então clicar nas caixinhas de *Indisponível* em ambas. Assim quando fizer nova busca para os outros três irmãos, este já não aparecerá vinculado, podendo ter buscas feitas separadamente. O usuário pode vincular os irmãos em seguida, de acordo com as orientações acima, se julgar necessário.

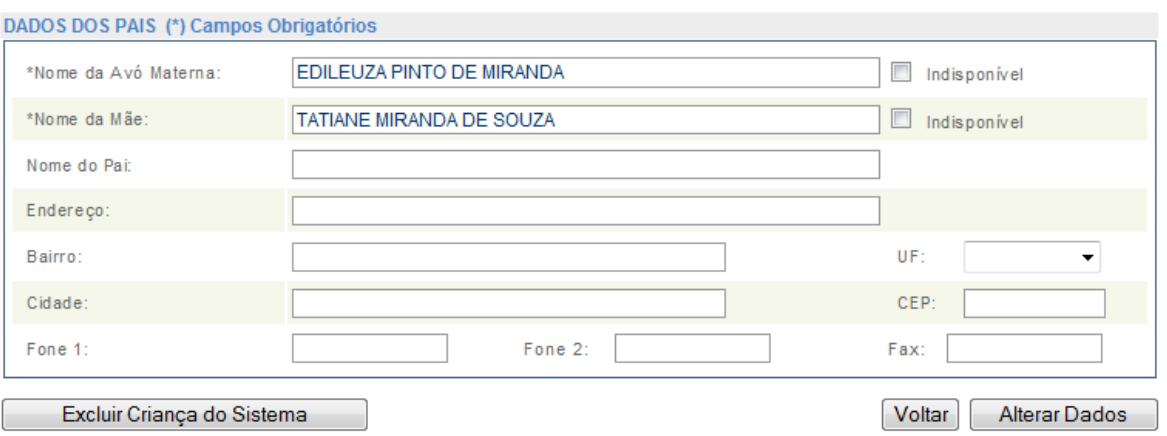

#### **CADASTRO DE PRETENDENTE :**

1. Clicar em Cadastrar e selecionar o item Pretendente.

2. Preencher o CPF do pretendente principal (no caso de casais) e clicar no botão Próximo.

3. Preencher todos os campos necessários, sendo estes: 01) dados pessoais do primeiro pretendente; 02) endereço residencial; 03) endereço profissional; 04) informar se há um segundo pretendente; 05) dados processuais, em seguida clicar no botão Próximo. 3. Preencher Dados da Criança Desejada.

4. Anexar o estudo psicossocial – para isto é necessário ter o referido estudo no computador que está sendo utilizado (solicitar à equipe que realizou a avaliação do pretendente).

5. Adicionar ocorrência sobre a participação no Encontro de Preparação Psicossocial e Jurídica de Pretendentes à Adoção.

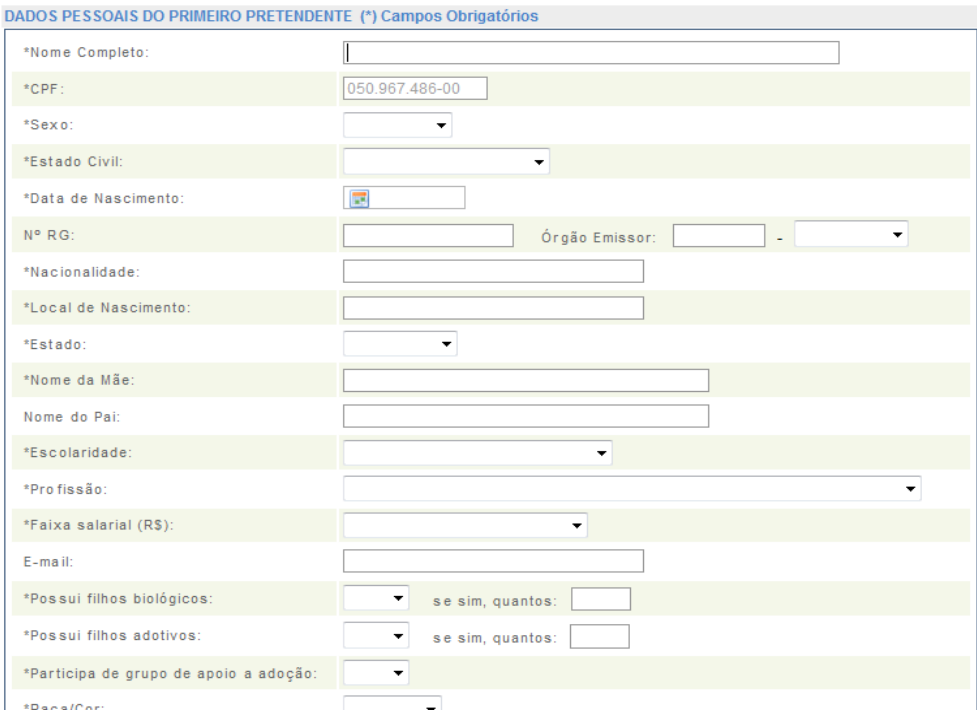

#### **CADASTRO DE PRETENDENTE**

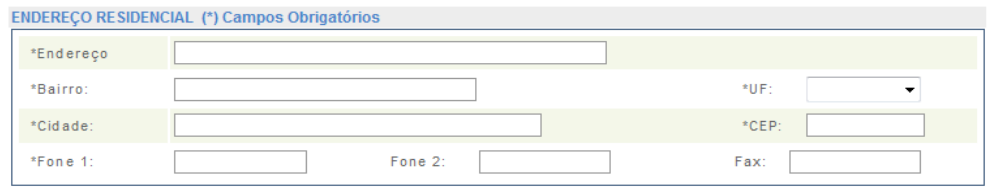

ATENÇÃO: Antes de começar a cadastrar o pretendente, é interessante marcar no processo as folhas referentes aos dados principais, como documentos oficiais (RG, CPF, Certidão de Nascimento ou Casamento), sentença de habilitação para adoção e estudo psicossocial do pretendente.

MAIS ATENÇÃO: O estudo psicossocial deve apresentar os dados relativos à criança/adolescente que os pretendentes desejam adotar de forma clara e precisa, a destacar: cor, sexo, quantidade de crianças, Estados em que aceita adotar, se aceita com alguma doença ou deficiência, e idade (observar a idade, incluindo os meses, por exemplo, se o candidato solicitou uma criança de 02 anos, saber se ele quer até 02 anos e zero meses ou 02 anos e 11 meses).

É BOM SABER: segundo consta no Guia do Usuário "o CNA estabelece originalmente como critério de preferência a data da sentença de habilitação". O usuário poderá obter este Guia, clicando em Baixar – Guia do Usuário, na página inicial do sistema. Também neste Guia, consta que as inscrições de pretendentes tem um prazo de 05 anos. Após este período o CNJ indica que os candidatos sejam reavaliados.

#### **CADASTRO ENTIDADE DE ACOLHIMENTO:**

- 1. Clicar em *Cadastrar* e selecionar o item *Entidade de Acolhimento*.
- 2. Preencher os dados referentes à entidade e *Salvar.*

#### CADASTRO DA ENTIDADE DE ACOLHIMENTO

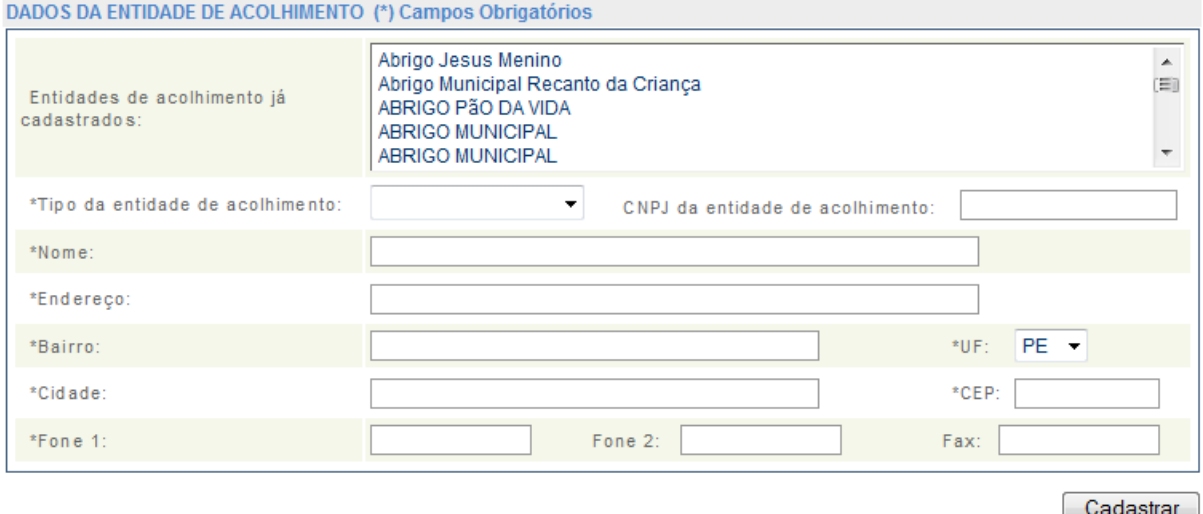

ATENÇÃO: Observar se a entidade já está cadastrada, através da lista apresentada pelo CNA no momento do cadastramento.

#### **BUSCAR:**

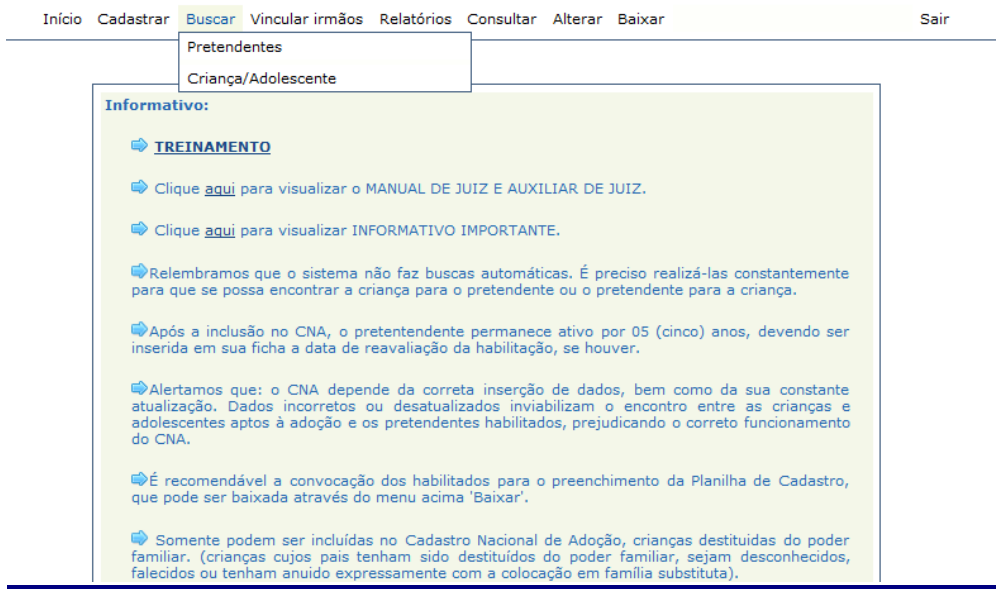

#### **BUSCAR PRETENDENTES**

- 1. Clicar em *Buscar* e clicar no ícone *Pretendentes.*
- 2. Clicar em *Pelo perfil da criança específica.*

Início Cadastrar Buscar Vincular-irmãos Relatórios Consultar Alterar Baixar Sair

**BUSCA PRETENDENTE** 

BUSCA DE PRETENDENTE PELO PERFIL DA CRIANÇA/ADOLESCENTE ESPECÍFICA BUSCA DE PRETENDENTE PELO PERFIL DA CRIANÇA

- 3. Preencher os campos com a data de nascimento da criança, sexo e nome completo.
- 4. Selecionar os Estados em que deseja fazer a busca. Geralmente a primeira busca é feita pelo seu Estado, só abrindo para os demais Estados na falta de pretendentes para aquela criança/adolescente.

Início Cadastrar Buscar Vincular-irmãos Relatórios Consultar Alterar Baixar Sair

#### BUSCA DE PRETENDENTE PELO PERFIL DA CRIANÇA/ADOLESCENTE ESPECÍFICA

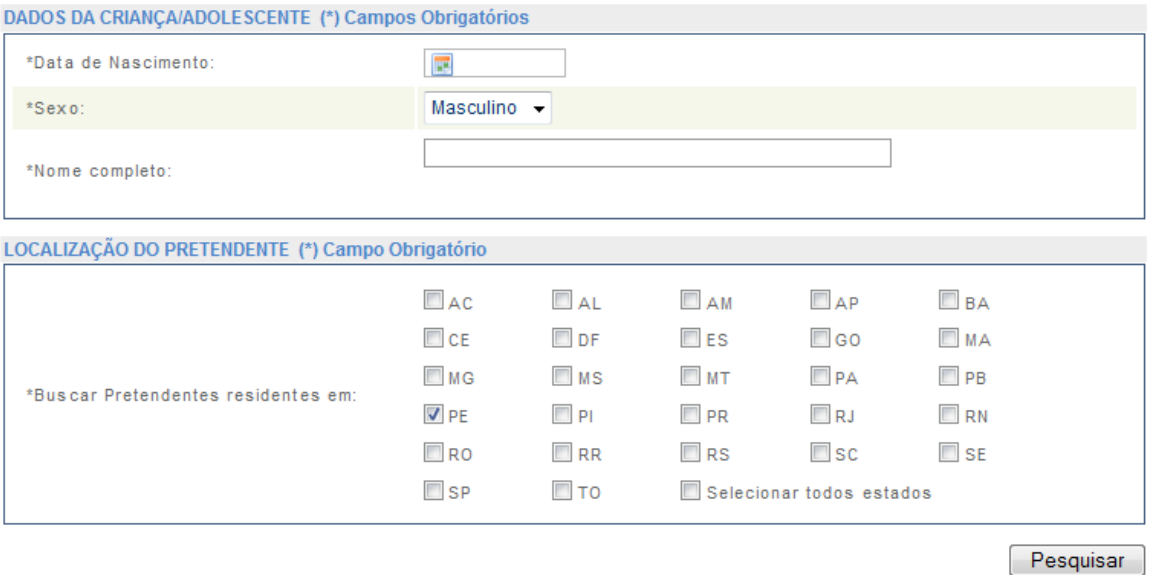

Se a criança tiver irmãos, o CNA apresentará as opções para buscas conjuntas com os irmãos ou somente para aquela criança específica.

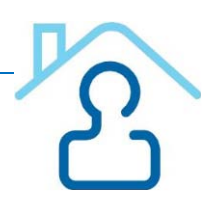

5. Ao aparecer uma lista de pretendentes o usuário deverá abrir o cadastro de cada um, SEGUINDO A ORDEM APRESENTADA PELO CNA, e observar se há ocorrências no campo específico. Não havendo nenhuma ocorrência impeditiva, o usuário deverá clicar em *Vincular criança a esse pretendente,* mantendo contato com o mesmo para convoca-lo para conhecer a(s) criança(s).

#### **Observação**:

O Provimento nº 3/20[1](#page-11-0)0<sup>1</sup> do Conselho da Magistratura, determina (ou seja, é de cumprimento obrigatório pelos magistrados e servidores do TJPE) que o candidato da própria comarca terá preferência sobre qualquer outro candidato escrito em outro domicílio; se não houver pretendente escrito na comarca, o candidato inscrito em Pernambuco terá prioridade sobre qualquer outro candidato inscrito em qualquer outra comarca.

O mesmo provimento recomenda que sejam observados outros critérios adicionais à mera antiguidade do candidato, por considerar que a ordem de inscrição gera dois tipos de problema, a saber:

- a. O candidato mais antigo não é necessariamente melhor adotante do que os que lhes sucedem na lista (**a busca deve ser** *da melhor família para a criança* e não da melhor criança para a família)
- b. Nas comarcas com muitas inscrições, quando o pretendente descobre que irá permanecer por longo tempo na fila, ou desiste do projeto adotivo ou tenta adotar ilegalmente.

O permissivo da inclusão desses critérios pode ser encontrado na parte final do parágrafo 1º. do Art. 197-E do Estatuto da Criança e do Adolescente.

<span id="page-11-0"></span> $1$  Anexo I – Provimento nº 03/2010 do Conselho da Magistratura

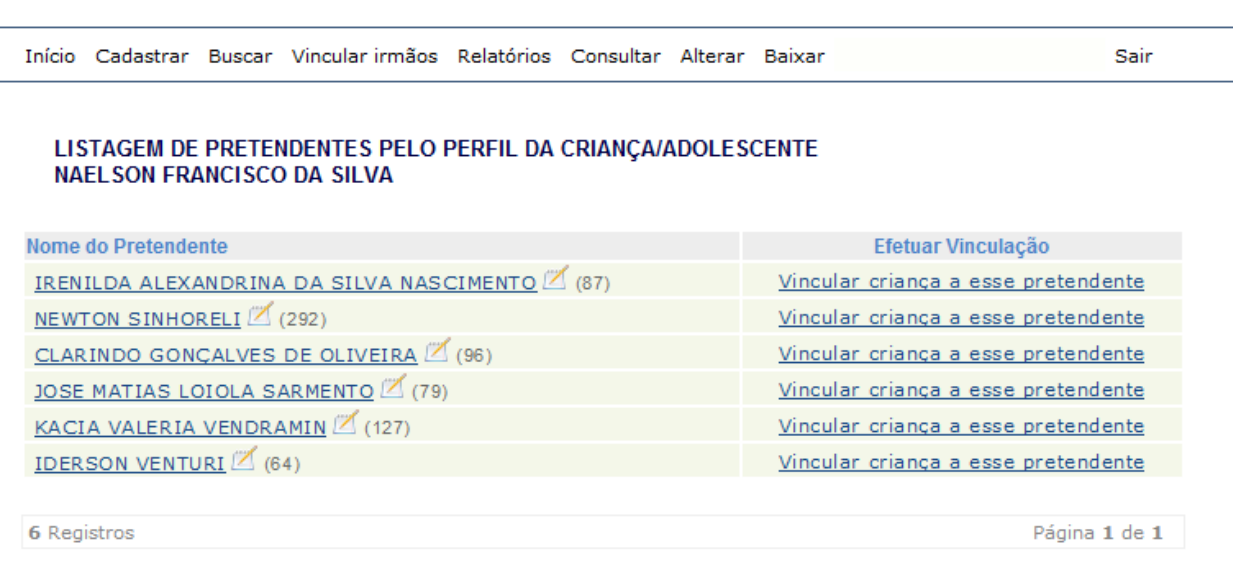

= Ocorrências do Pretendente. Ocorrências podem ser positivas ou negativas.

Voltar

No momento da vinculação, o CNA perguntará se o usuário pretende vincular a criança e os irmãos ao pretendente, momento em que o usuário poderá mais uma vez selecionar os irmãos para a vinculação conjunta, ou vincular aquela criança sem os irmãos.

ATENÇÃO: a vinculação mudará o status da criança para "Sob consulta", e este status tem um prazo de 30 dias para ser alterado, em caso contrário criança e pretendente voltarão a ficar disponíveis no CNA.

MAIS ATENÇÃO: é muito importante que após a apresentação do pretendente à criança, seja informado no CNA o início do estágio de convivência. Para isso, o usuário deverá clicar em *Relatórios*, em seguida em *Administrativos* e por fim clicar no ícone *Sob Consulta*, procurar o nome da criança/adolescente e clicar na seta verde alterando o status de "Sob consulta" para "Em processo de adoção" (prazo de 185 dias), momento em que deverá ser inserido o número do processo de adoção. E após a finalização do estágio de convivência, deverá ser informada no CNA mais uma vez a alteração do status, quando o usuário deverá clicar em *Relatórios*, em seguida em *Administrativos* e por fim clicar no ícone *Em processo de adoção;* quando encontrar o nome da criança/adolescente, clicar na seta verde alterando seu status para "Adotada", momento em que será solicitada a data da sentença de adoção. A partir daí, criança e pretendente ficarão indisponíveis no sistema (a não ser que o pretendente tenha se cadastrado para mais de uma criança e realizado a adoção de apenas uma neste primeiro momento).

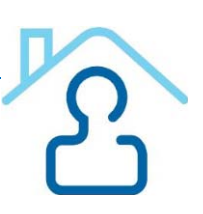

#### LISTAGEM DE CRIANCA/ADOLESCENTE SOB CONSULTA

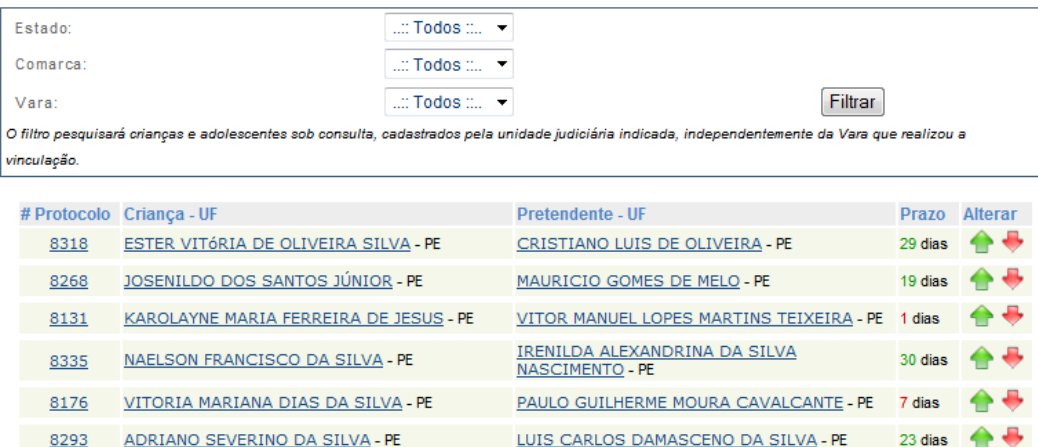

É BOM SABER: estas alterações de status supracitadas são de extrema importância para o bom uso do CNA, uma vez que este será o "retrato" da situação das crianças/adolescentes desta vara/comarca, o que serve inclusive para fins estatísticos do CNJ. Além do mais, somente mantendo as crianças/adolescentes nas situações corretas, que são *aptas à adoção*, *sob consulta, em processo de adoção ou adotada,* será evitado o trabalho "em vão" de buscas de pretendentes e crianças/adolescentes das demais comarcas. Por ser o CNA um sistema nacional e completamente interligado, é mais que necessário que as comarcas atualizem os status de suas crianças/adolescentes. Por isso, o usuário deve lembrar-se sempre de fazer as atualizações nos locais corretos (*Relatórios – Administrativos*), e não informar tais dados nas *ocorrências*, como é comum ocorrer.

#### **BUSCAR CRIANÇA/ADOLESCENTE:**

- 1. Clicar em *Buscar* e clicar no ícone *Criança/Adolescente.*
- 2. Preencher o CPF do pretendente.

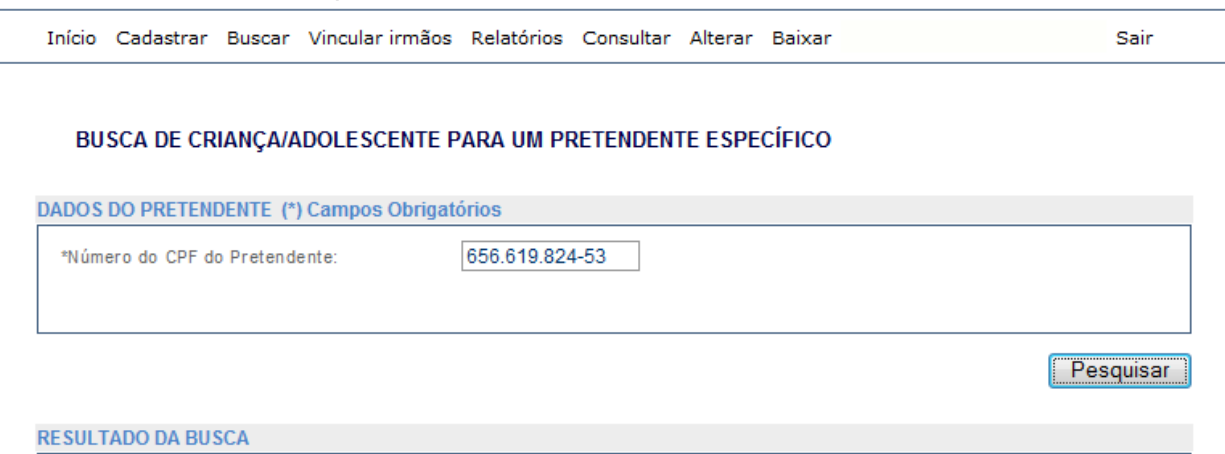

**IRENII DA ALEXANDRINA DA SILVA NASCIMENTO** 

**Buscar Criança** 

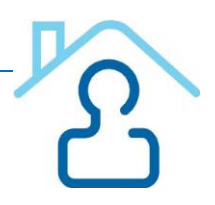

3. Ao aparecer uma lista de crianças o usuário deverá abrir o cadastro de cada uma, SEGUINDO A ORDEM APRESENTADA PELO CNA, e observar se há ocorrências no campo específico. Não havendo nenhuma ocorrência impeditiva ou perfis que não sejam compatíveis com a escolha do pretendente (existência de irmãos, por exemplo), o usuário deverá clicar em *Vincular pretendente a essa criança,* mantendo contato com o mesmo para convoca-lo para conhecer a(s) criança(s).

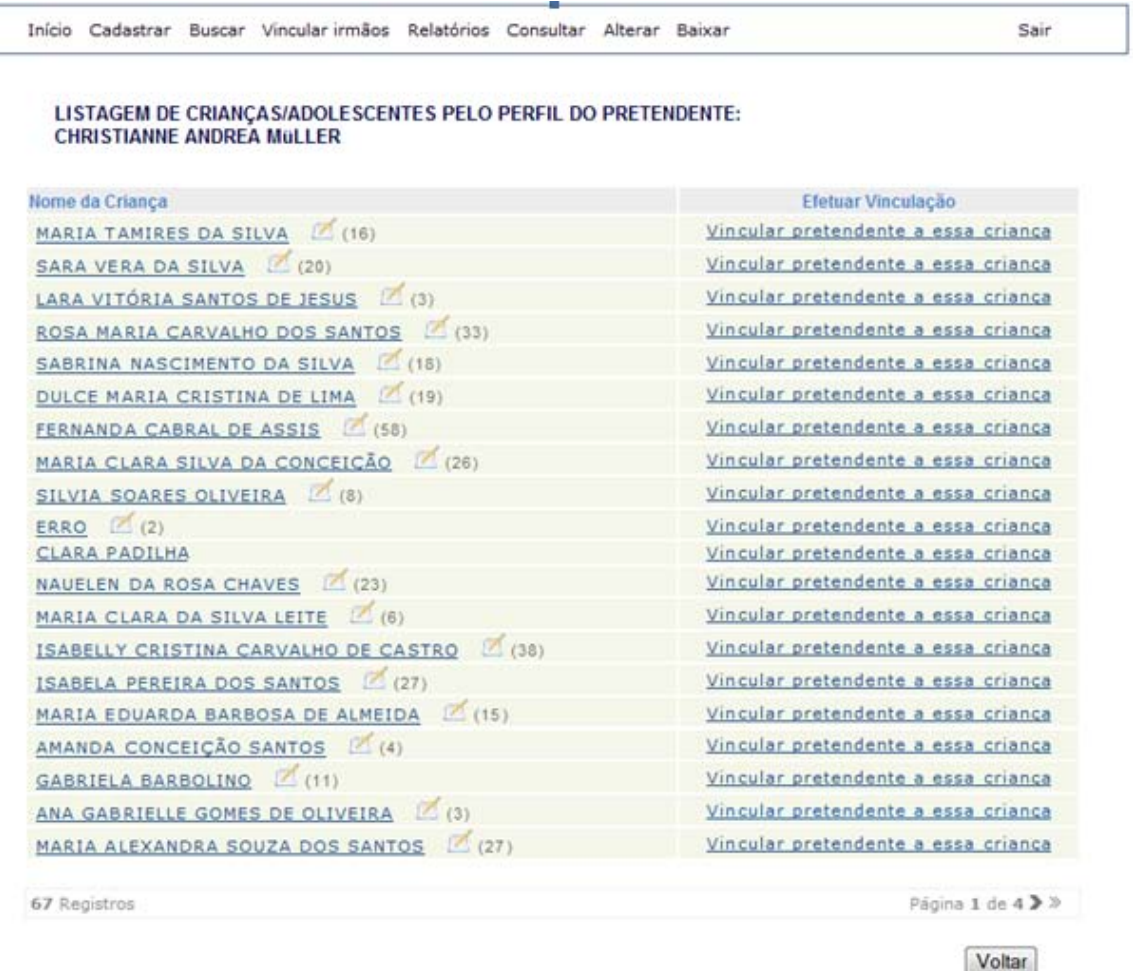

ATENÇÃO: é recomendável que as buscas sejam realizadas pelas crianças/adolescentes, no ícone *Buscar – Pretendentes – Para criança específica*, pois assim o resultado da busca levará em consideração a ordem dos candidatos para aquela criança, privilegiando os pretendentes mais antigos.

MAIS ATENÇÃO: comarcas diferentes daquela do usuário podem vincular um pretendente a uma criança/adolescente, alterando o status da criança/adolescente para *Sob Pré-consulta*. Neste caso, o usuário deverá aprovar ou não a vinculação. Em caso positivo o status da criança/adolescente passará para *Sob Consulta.* O prazo para aprovação é de cinco dias, após este período, a prévinculação "cai" e a criança passa para o status de *Disponível* novamente.

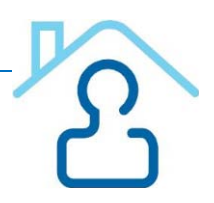

É BOM SABER: "No caso de o usuário (juiz ou auxiliar) aprovar o vínculo criado por um juiz de outra Vara entre a criança de sua Vara e o pretendente da outra Vara, a autonomia desse juiz sobre as próximas fases desse processo de adoção se encerra, tornando o processo de adoção de responsabilidade do juiz da criança. Sendo este juiz o responsável por acompanhar o processo de adoção, alterando para as próximas fases ou até mesmo encerrando o processo de adoção", conforme consta no Manual do Juiz e Auxiliar de Juiz.

#### **CONSULTAR:**

O usuário poderá consultar dados de criança/adolescente ou pretendentes através do ícone *Consultar.* Para consultar um pretendente é preciso preencher o CPF do mesmo, e para consultar uma criança/adolescente é preciso preencher a data de nascimento, sexo e nome completo.

Neste ícone, bem como todas as vezes que for aberto o cadastro de pretendentes ou criança/adolescente é possível visualizar ocorrências relacionadas à criança/adolescente ou pretendente, bem como *adicionar uma ocorrência*, no ícone que fica na parte de baixo da página.

#### **RELATÓRIOS:**

É possível ao usuário consultar a lista de todos os pretendentes cadastrados no Brasil, bem como por Estado. Para visualizar os pretendentes do seu Estado, é necessário:

- 1. Clicar em Relatórios.
- 2. Clicar em Administrativos.
- 3. Clicar em Pretendentes.

4. Preencher o Estado, Cidade e Vara ao qual o pretendente esteja vinculado (o sistema dará as opções de Vara).

Também é possível visualizar informações sobre crianças/adolescente e os seus respectivos "status": *sob pré-consulta* (no caso de pretendentes e crianças de varas diferentes), *sob consulta*, *em processo de adoção e adotadas.*

#### RELATÓRIOS ADMINISTRATIVOS

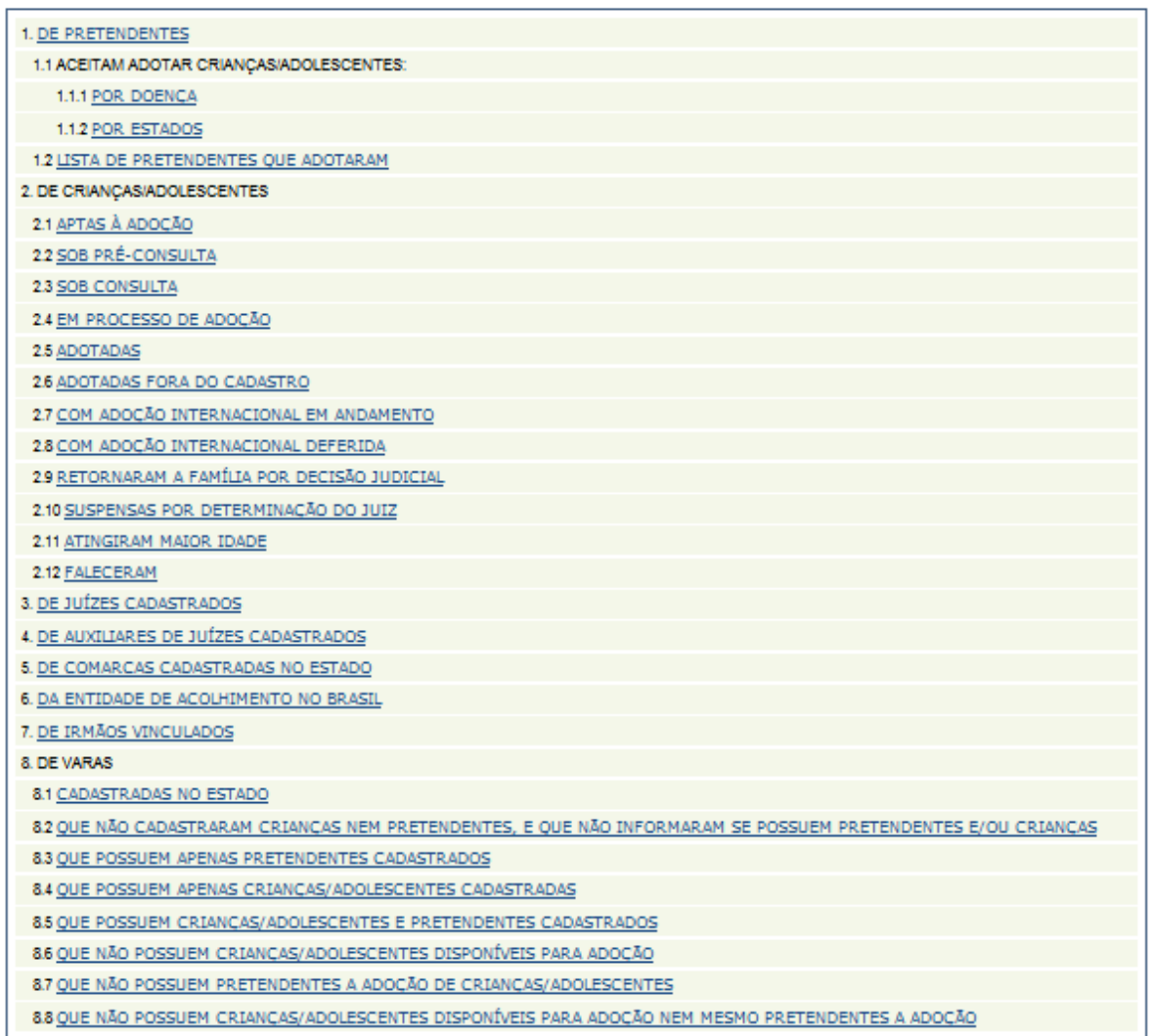

Além destes dados, o ícone Relatórios possibilita a visualização de diversos dados referentes ao CNA, tanto administrativos, quanto estatísticos.

 $\mathcal{L}_{\mathcal{L}_{\mathcal{L}}}$ 

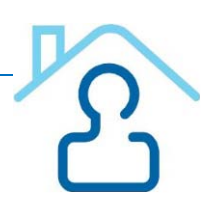

#### **ALTERAR:**

Neste ícone é possível alterar dados *de criança/adolescente*, *pretendente*, *senha*, *meus dados* e *dados da entidade de acolhimento.*

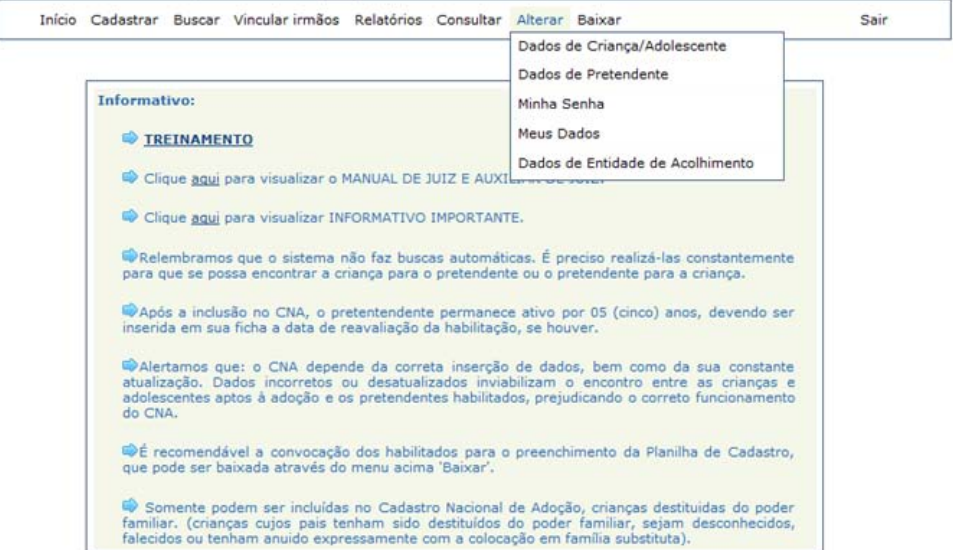

Para alterar dados de criança e adolescente:

1. Filtrar os dados, preenchendo nome completo da criança OU data de nascimento OU situação.

2. Abrir o cadastro da criança/adolescente e fazer as alterações necessárias.

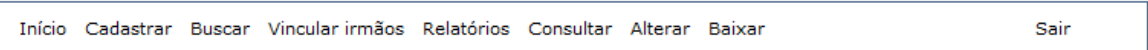

LISTAGEM DE CRIANÇA/ADOLESCENTE

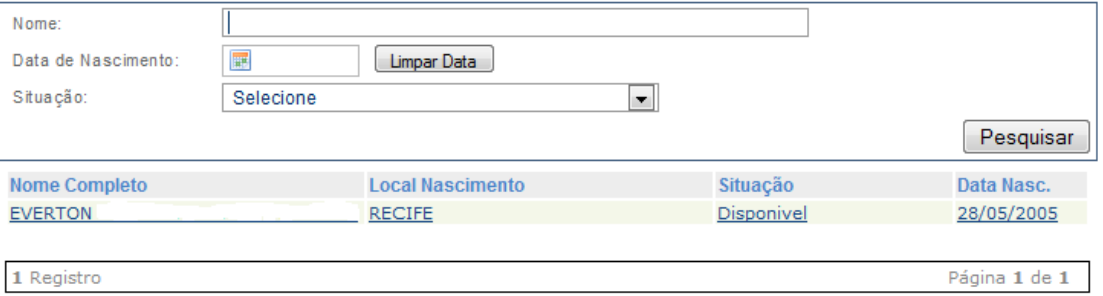

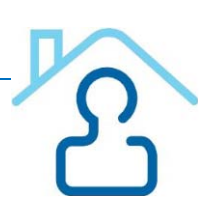

Para alterar dados do pretendente:

1. Filtrar os dados, preenchendo nome completo OU CPF OU situação. 2. Abrir o cadastro do pretendente e fazer as alterações necessárias.

#### **LISTAGEM DE PRETENDENTES**

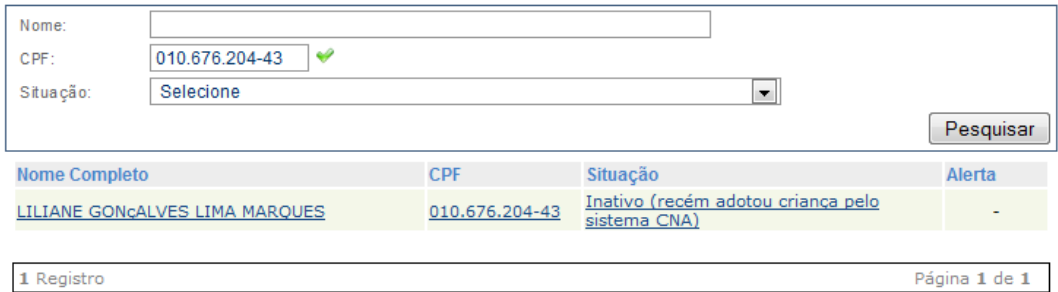

ATENÇÃO: é neste link "Alterar" que é possível mudar a "situação" da criança/adolescente para uma dessas opções: atingiu maioridade, faleceu, suspensa por determinação judicial, retornou à família de origem por determinação judicial, adotada fora do cadastro, adoção internacional em andamento, adoção internacional deferida. Bem como é possível alterar o status do pretendente para uma das opções a seguir: inativo (adotou fora do cadastro), inativo (por determinação judicial), inativo (óbito), inativo (pedido formal de desistência), inativo (decorreu 05 anos da data de inscrição, sem pedido de renovação), inativo (iniciou estágio de convivência com criança fora do cadastro), inativo (adoção internacional em andamento).

MAIS ATENÇÃO: esse tipo de alteração de "situação" também é de extrema importância, a fim de retratar o quadro real da situação das crianças/adolescentes e pretendentes da vara/comarca, bem como para evitar o trabalho "em vão" das demais comarcas.

#### **BAIXAR:**

Neste ícone é possível baixar o Guia do Usuário, a Planilha de Cadastro do Pretendente e a Planilha de Cadastro da Criança. É recomendável o uso destas planilhas para facilitar o cadastramento no CNA, uma vez que estas planilhas, que podem ser consideradas como "cadastros", contem as informações compatíveis com os dados solicitados no CNA.

#### OBSERVAÇÕES:

Sempre que houver um campo para preenchimento de data, quando o CNA abre um "calendário", o dia deve ser o último campo a ser selecionado, pois quando o usuário "tica" nele, o sistema conclui o preenchimento. Entretanto, para simplificar o trabalho, é mais interessante digitar os números, sem precisar usar a caixa de "calendário".

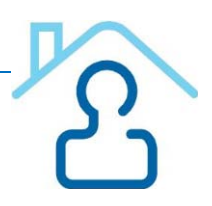

Sobre a ordem de classificação dos candidatos no CNA, consta no "Manual de Juiz e Auxiliar de Juiz" que os critérios de ordem são: 1 - Pretendentes da mesma Vara da criança; 2 – Pretendentes da mesma Comarca da criança; 3 - Pretendentes do mesmo Estado da criança; 4 - Pretendentes da mesma Região da criança, porém de Estado diferente; 5 - Pretendentes das demais Regiões; E dentro de cada critério e dada à preferência aos pretendentes que possuam a data de sentença de habilitação mais antiga.

Sempre que tiver uma dúvida, o usuário poderá abrir um chamado na página principal do CNA, no ícone *Chamados – Cadastrar*, ou na página inicial no *link Cadastrar – Ocorrência referente ao sistema,* ou telefonar para o CNJ.

> CONTATOS CNA (BRASÍLIA): 0XX61-2326.5353/ 0XX61-2326.5454/ sistemasnacionais@cnj.jus.br

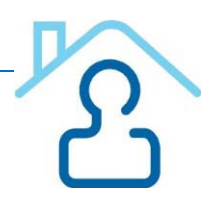

# <span id="page-20-0"></span>**Cadastro Nacional de Adolescente em Conflito com a Lei**

# <span id="page-20-1"></span>**O que é o CNACL?**

O Cadastro Nacional de Adolescentes em Conflito com a Lei (CNACL), implantado pela Resolução nº 77 do Conselho Nacional de Justiça, tem a finalidade de aglutinar as informações referentes aos adolescentes envolvidos na prática de atos infracionais, estejam ou não em cumprimento de medida sócioeducativa. No CNACL estão concentradas, dentre outras, as informações sobre o histórico das infrações praticadas pelo adolescente em conflito com a lei e sobre o cumprimento da medida aplicada. O Cadastro representa um instrumento de efetividade da Justiça da Infância e Juventude, eis que proporciona aos magistrados maior segurança e efetivo controle na aplicação e acompanhamento da respectiva medida.

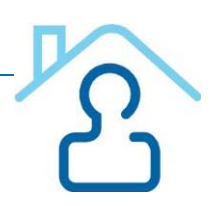

## <span id="page-21-0"></span>**Como utilizar o cadastro?**

#### **ACESSO AO SISTEMA CNACL:**

- 1. Digitar site do CNJ na barra de endereços do navegador = www.cnj.jus.br
- 2. Clicar no link Sistemas no menu superior
- 3. Clicar no link Infância e Juventude (o usuário pode usar também o atalho: **www.cnj.jus.br/corporativo**)
- 4. Clicar no link Cadastro Nacional de Adolescentes em Conflito com a Lei CNACL
- 5. Clicar no link "**Acesse o Sistema"**
- 6. Digitar Login (que é o CPF)
- 7. Digitar Senha
- 8. Clicar em Entrar

#### **CADASTRO DO ADOLESCENTE:**

- 1. Clicar em "Consultar" e selecionar o item "Adolescente", para verificar se este já está cadastrado no sistema.
	- Se adolescente já cadastrado, clicar no link com o nome dele na listagem exibida, clicar na aba "**Processos"** e depois no botão "**Cadastrar novo processo**" (ver descrição completa no item CADASTRO DE PROCESSO DE CONHECIMENTO)
	- Se adolescente não cadastrado, selecionar o menu "**Cadastro**" e escolher a opção "**Adolescente**", para preencher seus dados nas telas apresentadas.
- 2. Preencher dados cadastrais do adolescente na 1ª e 2ª tela e clicar no botão "Salvar".
- 3. Informar na 3ª tela os dados de saúde e, nesse caso, não será necessário clicar em Salvar, é automático.

#### **CADASTRO DE PROCESSO DE CONHECIMENTO:**

- 1. Clicar em "**Processos**" e em seguida, "**Cadastrar novo processo"**.
- 2. Informar data, número do processo, status e clicar em "**Cadastrar"** (que será sempre Processo de Conhecimento).

#### **CADASTRO DE MEDIDA DE INTERNAÇÃO PROVISÓRIA:**

- 1. Clicar em "**Medidas**" e depois em "**Cadastrar nova medida**".
- 2. Selecionar o nº do processo ao qual vai associar a Medida e clicar em "**Cadastrar Medida**".
- 3. Informar data do ato, se ato **Tentado** ou **Consumado**, tipo do ato e clicar em "**Incluir**". Se necessário incluir outros atos, informar o tipo do ato e clicar em "**Incluir**".

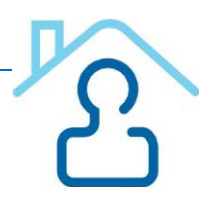

4. Preencher o campo Fases do Artigo 180 do ECA, informar a Medida (que será sempre uma Internação Provisória), tempo (em dias), se será executada em outra unidade judiciária, se iniciou o cumprimento da medida, data da internação, o nome da instituição e quando vai ser reavaliado. Clicar em "**Salvar Medidas ao Processo**".

#### **ENCERRAMENTO DA MEDIDA DE INTERNAÇÃO PROVISÓRIA:**

- 1. Clicar em "**Processos**".
- 2. Clicar **em cima** do número do processo.
- 3. Clicar em "**Alterar**" no Status da medida.
- 4. Selecionar o status Medida Cumprida e clicar em "**Salvar**".

#### **ENCERRAMENTO DO PROCESSO DE CONHECIMENTO:**

- 1. Clicar em "**Processos**".
- 2. Clicar no link do nº do processo.
- 3. Clica em Alterar status do processo.
- 4. Informar status, data e observações.
- 5. Clica em Salvar alteração de status.

#### **CADASTRO DE PROCESSO DE EXECUÇÃO:**

- 1. Clicar em "**Consultar**" e selecionar o item "**Adolescente**".
- 2. Pesquisar adolescente através dos filtros de busca (nome do adolescente, nome da mãe, data de nascimento ou CPF) e clicar em buscar. (Não é necessário preencher todos os campos do filtro)
- 3. Clicar no link contendo o nome do adolescente na listagem exibida pelo sistema.
- 4. Checar os dados para ter certeza de que é o adolescente procurado.
- 5. Clicar em "**Processos**" e em seguida na opção "**Vincular Processo de Execução**".
- 6. Selecionar o processo de conhecimento ao qual deseja vincular o processo de execução
- 7. Clicar em "**Cadastrar Processo de Execução**".
- 8. Informar data, número do processo, status e clicar em "**Cadastrar**".

#### **CADASTRO DE MEDIDA SÓCIO-EDUCATIVA :**

- 1. Clicar em "**Medidas**" e depois em "**Cadastrar nova medida**".
- 2. Selecionar o nº do processo ao qual vai associar a Medida e clicar em "**Cadastrar Medida**".
- 3. Informar data do ato, se ato **Tentado** ou **Consumado**, tipo do ato e clicar em "**Incluir**". Se necessário incluir outros atos, informar o tipo do ato e clicar em "**Incluir**".
- 4. Preencher o campo Fases do Artigo 180 do ECA, informar a Medida, tempo (de acordo com o informado na sentença do juiz) e se será executada em outra unidade judiciária.

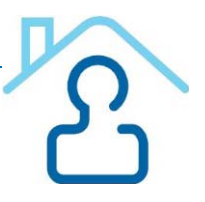

- Se executada em outra unidade, , informar os dados da unidade (Tribunal/Comarca/Vara). Clicar em **Incluir**.
- Se não foi executada em outra unidade, informar se o cumprimento da medida já foi iniciado ou não.
	- Se cumprimento da medida já iniciado, preencher os demais campos e clicar em "**Salvar Medida ao Processo**".
	- Se não, clicar em "**Salvar Medida ao Processo**".

#### **REAVALIAÇÃO DE MEDIDA:**

- 1. Clicar em "**Reavaliações**".
- 2. Clicar em "**Reavaliar**" e informar a data da reavaliação.
	- Se mantida:
		- Informar data da próxima avaliação.
		- Clicar em "**Salvar Reavaliação**".
	- Se substituída:
		- Clicar em "**Cadastrar Nova Medida**".
		- Informar dados da nova medida a ser cadastrada.
		- Clicar em "**Salvar Medida ao Processo**".

#### **ENCERRAMENTO DA MEDIDA :**

- 1. Clicar em "**Processo**".
- 2. Selecionar o processo.
- 3. Clicar em "**Alterar**" em status da Medida.
- 4. Preencher os dados e clicar em "**Salvar**".

#### **UNIFICAÇÃO DE MEDIDA:**

- 1. Clicar em "**Medidas**".
- 2. Clicar em "**Unificar medida**".
- 3. Selecionar as medidas.
- 4. Clicar em "**Cadastrar Medida Unificada**".
- 5. Preencher dados da medida unificada e clicar em "**Unificar Medida**".

#### **CADASTRO DE OCORRÊNCIAS:**

- 1. Clicar em "**Ocorrências**".
- 2. Clicar em "**Cadastrar Ocorrência**".
- 3. Informar título e conteúdo da ocorrência.
- 4. Clicar em "**Inserir registro**".

#### **CADASTRO DE MANDADO DE BUSCA E APREENSÃO:**

- 1. Clicar em "**Ocorrências**".
- 2. Clicar em "**Cadastrar mandado**".
- 3. Informar data da expedição, validade, processo do mandado e motivo.
- 4. Clicar em "**Salvar mandado**".

#### **ENCERRAMENTO DO PROCESSO DE EXECUÇÃO:**

- 1. Clicar em "**Processos**".
- 2. Clicar no link do nº. do processo.
- 3. Clicar em "**Alterar status do processo**".
- 4. Informar status, data e observações.
- 5. Clicar em "**Salvar alteração de status**".

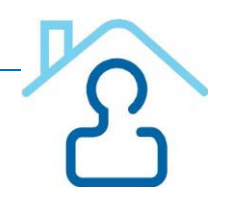

# <span id="page-25-0"></span>**Cadastro Nacional de Crianças e Adolescentes Acolhidos**

# <span id="page-25-1"></span>**O que é o CNCA?**

O Cadastro Nacional de Crianças e Adolescentes Acolhidos (CNCA) foi implantado pela Resolução n° 93 e regulamentado pela Instrução Normativa nº 03/2009 da Corregedoria Nacional de Justiça, em complemento ao Cadastro Nacional de Adoção. A finalidade do cadastro é concentrar as informações referentes às crianças e adolescentes em regime de acolhimento institucional ou familiar no país, de todas as Comarcas das unidades da Federação. Esta ferramenta permite a definição exata das condições de atendimento e o número das crianças e adolescentes em regime de acolhimento institucional ou familiar, o que possibilita a observância do caráter transitório e excepcional da medida e viabiliza a implementação de políticas públicas.

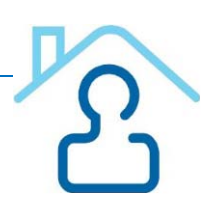

## <span id="page-26-0"></span>**Como utilizar o cadastro?**

#### **ACESSO AO SISTEMA CNCA:**

- 1. Digitar site do CNJ na barra de endereços do navegador = www.cnj.jus.br
- 2. Clicar no link Sistemas no menu superior
- 3. Clicar no link Infância e Juventude (o usuário pode usar também o atalho: **www.cnj.jus.br/corporativo**)
- 4. Clicar no link Cadastro Nacional de Crianças Acolhidas CNCA
- 5. Digitar Login (que é o CPF)
- 6. Digitar Senha
- 7. Clicar em Entrar

#### **GUIAS DE ACOLHIMENTO/DESLIGAMENTO**

#### **GERAR GUIA DE ACOLHIMENTO:**

1. Clicar em Guias de Acolhimento/Desligamento no menu esquerdo da tela.

2. Clicar em Gerar **Guia de Acolhimento** – o usuário vai ser direcionado para a tela **Buscar Acolhido**

- 3. No campo **Nome**, **digitar o nome da criança/adolescente** e **selecionar o sexo**
- 4. Clicar em **Buscar** (o sistema informa se já existe a criança/adolescente no cadastro)

5. Se já está cadastrado: Clicar no **nome do acolhido** e proceder as alterações necessárias.

- 6. Se não cadastrado: clicar em **Acolhido Não Cadastrado**, **GERAR GUIA**
- 7. **Preencher** o nome da criança, nome da mãe, tribunal, comarca, vara, estado, cidade, número do processo, sexo, data de nascimento/idade presumida.

Se houver semelhança de dados, o sistema abrirá uma tela com os nomes semelhantes para se ter certeza de que o cadastro não é duplicado. Caso não seja:

- 8. Clicar em **Próximo Passo**
- 9. Preencher Dados do Responsável nome do pai, nome de outro responsável, de quem é o endereço, endereço, telefone, celular, ponto de referência, bairro.

10. Preencher **Dados do Acolhimento** – o sistema exibe a próxima tela para seleção da entidade de acolhimento, informando data e hora do acolhimento. Caso a Entidade de Acolhimento não esteja cadastrada, clicar em Entidades Não Cadastradas e seguir os passos de ENTIDADES DE ACOLHIMENTO no final do Passo a Passo. Informar ainda se o acolhido possui irmãos e se SIM, informar quantos, se estão acolhidos e locais dos acolhimentos. Informar que o recebeu na Entidade de Acolhimento.

Clicar em **Próximo Passo**

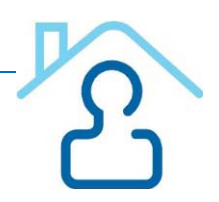

#### **Medidas Protetivas Aplicadas**:

- 1. **À Criança/Adolescente** selecionar a(s) medida(s) aplicada(s) e clicar em **INCLUIR** - se houver medidas aplicadas não constante do menu, informar no campo **OUTRAS MEDIDAS**
- 2. **À Família** selecionar a(s) medida(s) aplicada(s) e clicar em **INCLUIR** - se houver medidas aplicadas não constante do menu, informar no campo **OUTRAS MEDIDAS**

Clicar em **Próximo Passo**

#### **Documentação**:

1. Informar se a Criança/Adolescente **Possui Documentação**. Se SIM, selecionar o **Documento** e informar o número correspondente. Clicar em **Próximo Passo**

#### **Medicação**:

1. Informar se a Criança/Adolescente **Faz uso de medicamentos**. Se SIM, informar **qual/quais medicamentos** (a medida, hora e demais informações pertinentes). Clicar em **Próximo Passo**

#### **Parentes ou Terceiros Interessados em Tê-los sob Guarda**

1. Informar os **Parentes ou Terceiros Interessados em ter a(s) criança(s)/adolescente(s) sob guarda** (Nome, Endereço e telefones) Clicar em **Próximo Passo**

#### **Motivos da Retirada ou da Não Reintegração ao Convívio Familiar**

1. Informar quais são os **Motivos da Retirada ou da não Reintegração ao Convívio Familiar** e clicar em incluir

- se houver motivos não constante do menu, informar no campo **OUTROS MOTIVOS** Clicar em **Próximo Passo**

#### **Solicitante do Acolhimento Institucional ou Familiar**

1. Informar os dados (Nome, Função, Telefone Institucional, Celular, Se possuí Relatórios / Documentos Anexados, se sim, informar o Número de Folhas do documento.) do **Solicitante do Acolhimento Institucional ou Familiar** Clicar em **Próximo Passo**

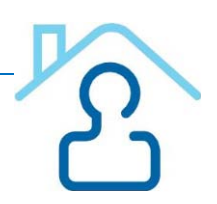

#### **Parecer da Equipe Técnica**

1. Informar se **possui** o parecer ou se o **parecer está em desenvolvimento**. Caso selecione SIM, transcrever os dados do **parecer** e informar **responsável, matrícula** (do servidor responsável pelo parecer técnico), se possui **relatórios / documentos anexados**. Caso selecione a opção SIM, informar o **nº de folhas** Clicar em próximo passo

#### **Despacho da Autoridade Judiciária**

1. Transcrever o **Despacho da Autoridade Judiciária,** preencher o campo **Observações** e clicar em **"Gerar Guia"** para exibir o número da Guia de Acolhimento gerada pelo sistema. Aparecerá a mensagem: Guia de Acolhimento Cadastrada com Sucesso e logo abaixo o número da Guia.

Se desejar imprimir, clique em cima do número da Guia. Abrirá uma tela em PDF. Clicar em Imprimir.

2. Clicar sob o nome do acolhido para atualizar o cadastro do mesmo

3. Preencher os campos de **Informações Principais, Informações Complementares e Situação Jurídica** e clicar em **Salvar**.

Aparecerá a mensagem: "Acolhido alterado com sucesso".

#### **ACOLHIDO**

1. Quando necessário alterar os dados do acolhido, clicar em **Acolhido** no menu, lado esquerdo.

2. Clicar em **Buscar**, digitar o nome do acolhido, sexo e clicar novamente em **Buscar**

3. Ao aparecer o nome, clicar em **alterar** no lado direito do nome do acolhido

4. Proceder às alterações nos blocos **Informações Principais, Histórico de Acolhimento/Desligamento, Referência Familiar/Comunitária, Informações Complementares, Situação Jurídica, Medidas Aplicadas à Criança, Medidas Aplicadas à Família, Ocorrências, Arquivos anexados e Situação Jurídica do Acolhido.**

5. Após as alterações clicar em **Salvar**

**Atenção**: O Auxiliar do Juiz tem o poder de alteração dos dados referentes a criança/adolescente acolhida em todo o seu Estado, salvo gerenciar as crianças sob ameaça de morte, função exclusiva do Juiz

Para informar que um acolhido está sob ameaça de morte, após clicar em "Listar Acolhidos", o usuário clica em "Ocultar" ao lado dos dados do acolhido.

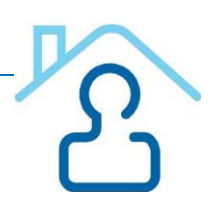

#### **GUIAS DE DESLIGAMENTO**

#### **GERAR GUIA DE DESLIGAMENTO**

- 1. Clicar em Guias de Acolhimento/Desligamento no menu esquerdo da tela.
- 2. Clicar em **GUIA DE DESLIGAMENTO**
- 3. Caso não saiba o nro. Da Guiz de Acolhimento, clicar em ACOLHIDO, informar nome, sexo, e UF, clicar em BUSCAR. Quando localizar o nome do acolhido, clicar no lado direito em ALTERAR. Aparecerá uma ficha com todas as informações do acolhido, inclusive o nro da Guia de Acolhimento.
- 4. Preencher o Número da Guia de Acolhimento
- 5. Clicar em Buscar Dados (o sistema exibirá os dados do acolhido)

#### **Dados do Desligamento**

1. Preencher os dados do desligamento: local, data, hora, desligado por

#### **Motivo do Desligamento**

- 1. **Selecionar** o motivo do desligamento e **clicar em Incluir**
- se houver **Motivos** não constantes do menu, informar no campo **OUTRO MOTIVO**
- 2. Descrever como ocorreu o desligamento no item **Descritivo da Opção Acima**

#### **Despacho da Autoridade Judiciária**

- 1. Transcrever o Despacho da Autoridade Judiciária para o campo **Despacho**
- 2. Clicar em Gerar Guia

Aparecerá a mensagem: Guia de Desligamento foi Cadastrada com Sucesso e logo abaixo o número da Guia.

> Se desejar imprimir, clique em cima do número da Guia. Abrirá uma tela em PDF. Clicar em Imprimir.

#### **ENTIDADES DE ACOLHIMENTO**

1. Clicar em Entidades de Acolhimento: O sistema *exibirá* a lista de entidades já cadastradas no sistema e as opções de Cadastrar uma nova entidade, Buscar entidades já existentes ou Alterar dados de entidade já cadastrada.

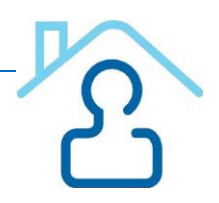

#### **CADASTRAR ENTIDADES DE ACOLHIMENTO/FAMÍLIA ACOLHEDORA**

- 1. Clicar na opção ENTIDADES DE ACOLHIMENTO
- 2. Selecionar Cadastrar Entidade de Acolhimento/Família Acolhedora
- 3. Preencher todos os campos com informações relativas a entidade de acolhimento/família acolhedora e clicar em SALVAR

#### **INEXISTÊNCIA ACOLHIDO/ENTIDADES DE ACOLHIMENTO**

#### **INFORMAR INEXISTÊNCIA DE ACOLHIDO/ENTIDADE DE ACOLHIMENTO**

- 1. Selecionar a Comarca e a Vara
- 2. Clicar na situação e clicar em **Salvar**

#### **AUDIÊNCIAS CONCENTRADAS**

- 1. Clicar em Audiências Concentradas no Menu do lado esquerdo
- 2. Selecionar Tribunal, Comarca e Vara e clicar em Pesquisar
- 3. Aparecerá o nome do (s) abrigo (s) abaixo. Clicar no sinal + em verde (Ação)
- 4. Aparecerá **Questionário eletrônico das audiências concentradas**

#### **Situação antes das audiências**

1. Informar: Nome da Entidade de Acolhimento, Semestre/Ano e total real de acolhidos no início da realização das audiências

#### **Situação depois das audiências**

1. Informar: Data da primeira audiência, data da última audiência, local onde as audiências se realizaram, total de acolhidos por decisão e processo que tramita em comarca diversa da comarca da entidade, total de audiências realizadas, total de reintegrados à família natural, total de reintegrados à família extensa e total de reintegrados à família substituta.

#### **Situação dos acolhidos remanescentes após as audiências**

1. Informar: total real de acolhidos remanescentes após o término das audiências, total de acolhidos remanescentes com genitores falecidos ou desconhecidos, total de acolhidos remanescentes com consentimento ou a pedido dos genitores para colocação em família substituta, total de acolhidos remanescentes há mais de 2 (dois) anos ininterruptamente,

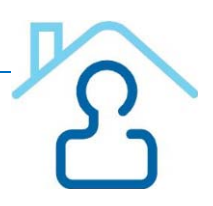

total de acolhidos remanescentes há mais de 6 (seis) meses sem ação de destituição do poder familiar ajuizada, total de acolhidos remanescentes há mais de 6 (seis) meses com ação de destituição do poder familiar em andamento, total de acolhidos remanescentes há mais de 6 (seis) meses com ação de destituição do poder familiar com sentença transitada em julgado.

2. Clicar em **Salvar**

#### **PARAMETROS**

- 1. Para saber a Relação dos Conselhos Tutelares, Promotorias ou Bairros da sua Comarca, clicar no item desejado.
- 2. Para cadastrar Conselhos Tutelares, Promotorias ou Bairros, clicar no item desejado e preencher os campos necessários e clicar em Salvar.

#### **RELATÓRIOS**

- 1. Clicar em **Guias de Acolhimento/Desligamento**.
- 2. Clicar em Relatório das Guias do seu Estado por Comarca e Vara (**Clique aqui**).
- 3. Clicar em **Buscar**
- 4. Selecione Tribunal. Comarca, Vara e Tipo de Guia que deseja visualizar (Acolhimento ou Desligamento) e clicar em **Buscar**
- 5. Aparecerá uma relação de todas as Guias escolhidas, se desejar, clicar em **Imprimir.** Vai abrir um PDF com todas as guias.
- 6. Para saber total de Guias de Acolhimento ou Desligamento por ano e mês, clique no relatório seguinte.
- 7. Marque seu Estado, digite período inicial e final, tipo de Guia e clique em **Gerar Relatório.** Vai abrir um PDF com a quantidade de Guias do seu Estado.

#### **\* Situação Quanto à Adoção**

1. Se o Acolhido está apto a adoção: o sistema exibe a opção "Deseja migrar os dados desta criança/adolescente para o módulo CNA? Para migrar os dados da criança para o CNA, selecionar **Sim** e clicar em **Salvar**.

2. Informar os dados necessários da **Criança** para o cadastro no CNA.

3. Informar **os dados** e clicar em **Cadastrar Criança**. (os dados serão migrados para o CNA)

\* Os dados referentes à Situação Quanto à Adoção serão posteriormente informados diretamente no Cadastro Nacional de Adoção, não sendo necessário ser informado no CNCA.

# **Fontes**

- <span id="page-32-0"></span>http://www.cnj.jus.br/eadcnj/mod/page/view.php?id=14751
- http://www.cnj.jus.br/eadcnj/course/view.php?id=175
- http://www.cnj.jus.br/cna/View/arquivos/cartilha\_cna.pdf (Guia do Usuário CNA)

# **Colaboradores**

- <span id="page-32-1"></span> $\checkmark$  Adriana Mendonça - 2ª Vara da Infância e Juventude de Recife PE
- $\checkmark$  Carolina Albuquerque 2ª Vara da Infância e Juventude de Recife PE
- Maria Tereza Silgueiro Coordenadoria da Infância e Juventude de PE
- $\checkmark$  Sandra Helena Barbosa Coordenadoria da Infância e Juventude de PE
- Simone Falcão Coordenadoria da Infância e Juventude de PE

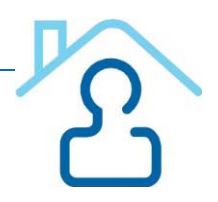

# **Anexos**

# <span id="page-33-1"></span><span id="page-33-0"></span>**Anexo 1: Provimento Nº03/2010 do Conselho da Magistratura**

PROVIMENTO APROVADO, À UNANIMIDADE, EM SESSÃO DO CONSELHO DA MAGISTRATURA, EM 08 DE ABRIL DE 2010.

PROVIMENTO Nº 03/2010 – CM

EMENTA : Dispõe sobre normas e critérios norteadores para os procedimentos de adoção e dá outras providências.

O EGRÉGIO CONSELHO DE MAGISTRATURA DE PERNAMBUCO, no uso de suas atribuições legais,

CONSIDERANDO a busca do [melhor](http://www.jusbrasil.com.br/diarios/19945031/djpe-13-04-2010-pg-60) interesse da criança e do adolescente nos processos de adoção;

CONSIDERANDO ser corolário da isonomia e da segurança jurídica a adoção de critérios uniformes para a seleção de candidatos a adotante e a situação de instabilidade gerada pela disparidade verificada entre os critérios preferenciais adotados nos diversos órgãos integrantes do Tribunal de Justiça de Pernambuco;

CONSIDERANDO que a Lei nº 12.010/2009 privilegiou a antiguidade na inscrição como critério de seleção do adotante, salvo se, diante de outro critério, surgir melhor solução no interesse do adotando;

CONSIDERANDO que, sendo, todos os inscritos, reputados aptos à adoção e presuntivamente bons candidatos, a antiguidade não assegura maior [qualidade](http://www.jusbrasil.com.br/diarios/19945031/djpe-13-04-2010-pg-60) ou aptidão do adotante para realizar o interesse do adotando;

CONSIDERANDO que, nos termos do artigo 11, V, do Regimento Interno do Conselho da Magistratura, figura, entre as atribuições do órgão, dispor, mediante provimento, sobre as medidas que entender necessárias ao regular funcionamento da justiça, ao seu prestígio e à disciplina forense;

RESOLVE:

Artigo 1º - DETERMINAR , aos magistrados com competência jurisdicional em matéria de adoção, que:

I - transitadas em julgado as respectivas decisões que decretem a perda do poder [familiar](http://www.jusbrasil.com.br/diarios/19945032/djpe-13-04-2010-pg-61) sobre a criança/adolescente, seja este(a) [inscrito\(](http://www.jusbrasil.com.br/diarios/19945032/djpe-13-04-2010-pg-61)a), imediatamente, no Cadastro Nacional de Adoção do CNJ, como determina a Lei nº 12.010/2009;

II - deferido o pedido de habilitação de pretendente a adotante, seja o mesmo, incontinenti, inscrito no Cadastro referido no inciso anterior;

III - ao realizarem a escolha entre os pretendentes a adotante, observem a seguinte ordem de preferência:

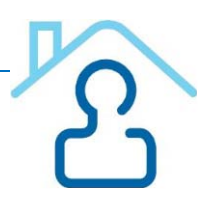

Candidato inscrito na Comarca onde se processa a adoção sobre os inscritos em comarca diversa;

Candidato de inscrito no Estado de Pernambuco sobre candidato de outra procedência.

Art. 2º - RECOMENDAR, aos magistrados investidos em órgão competente para o processamento de ações de adoção, que, aplicados os critérios consignados no inciso III do artigo anterior, preferenciem:

I - Pretendentes brasileiros sobre estrangeiros e, dentre estes, será preferido o que residir no [Brasil](http://www.jusbrasil.com.br/diarios/19945032/djpe-13-04-2010-pg-61) sobre os residentes no exterior;

II - Pretendentes casados ou com união estável sobre os solteiros;

III - Pretendentes a grupos de irmãos sobre candidatos interessados em apenas um, ou parcela dos integrantes do grupo;

IV - Pretendentes estéreis sobre candidatos férteis;

V - Pretendentes sem filhos sobre os que já tiverem e, quando todos os já tiveram filhos, terá preferência o de prole menor;

VI - Pretendentes mais novos sobre os mais velhos;

VII - O casamento ou união estável mais antigo terá preferência sobre o mais recente.

Parágrafo Único. Em igualdade de condições, terá preferência o pretendente que primeiro tiver se cadastrado.

Art. 3º - Este provimento entra em vigor na data de sua publicação.

Art. 4º - Revogam-se as disposições em contrário.

Recife, 08 de abril 2010.

Des. José Fernandes de Lemos

Presidente do Conselho da Magistratura do Estado de Pernambuco